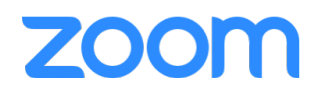

## Logging in via the Zoom App

Do not immediately put your username and password into the Zoom app to login. You have to login to the specific CALU Zoom. Click the button that says "**Sign in with SSO**".

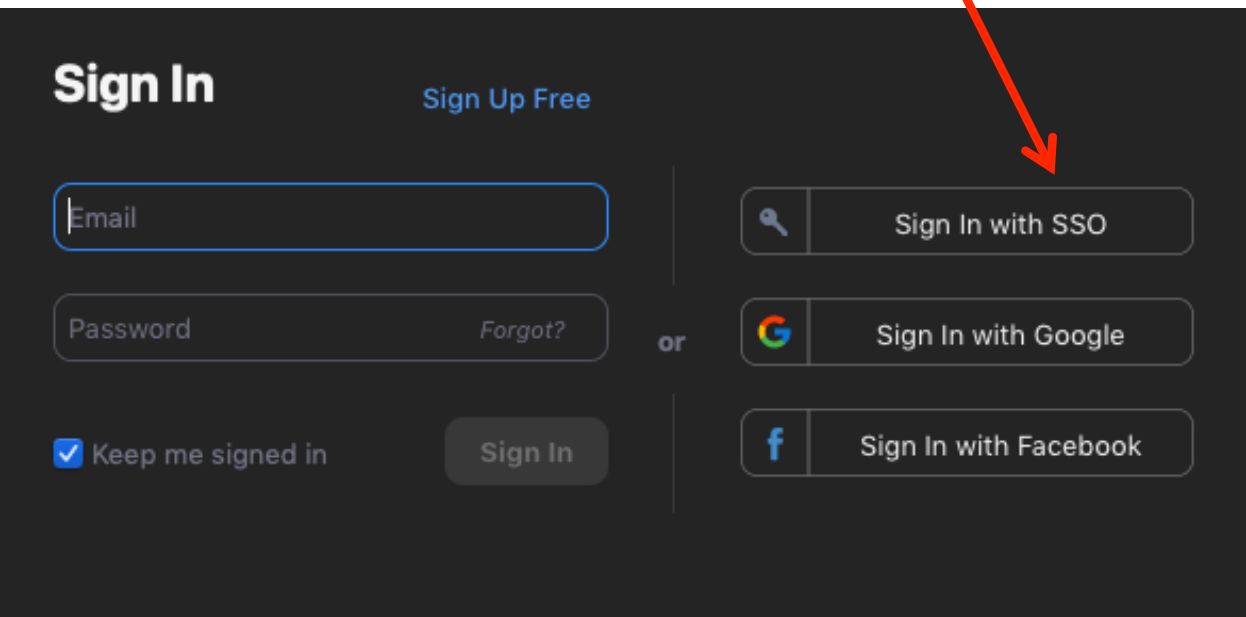

## In the text box, type: calu

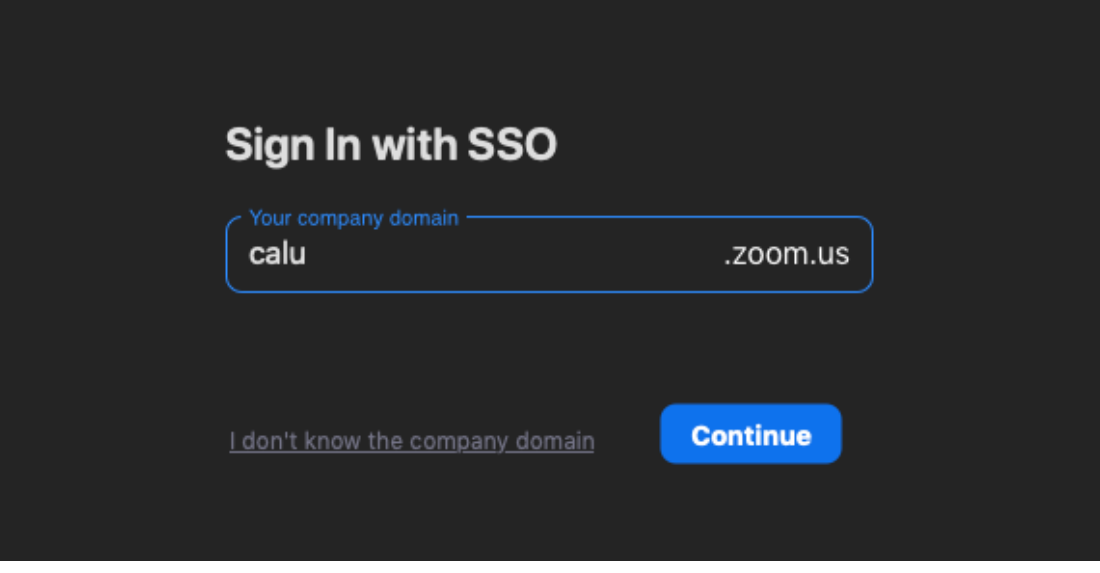

Click Continue

A browser window will launch.

Login to CALU's Zoom with your CALU username and password.

Your username is your CALU email address WITHOUT @calu.edu

Your password is the same as your CALU password

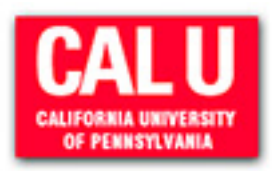

Login to Zoom - California University of Pennsylvania

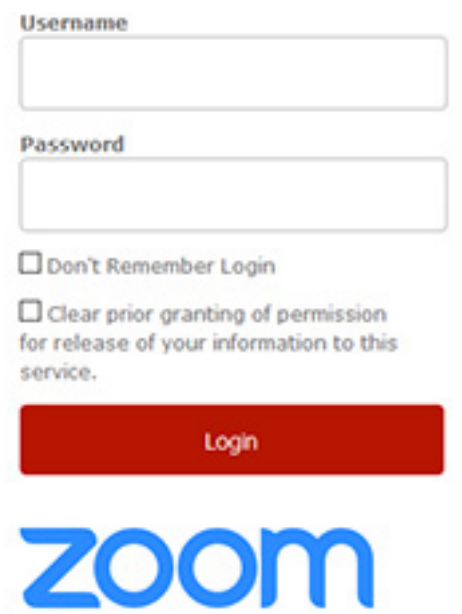

After you successfully logging in, the browser will prompt you to Launch Zoom. You will be taken back to the app and you will be logged in.